# 連絡先(電話帳)移行の方法のご案内

現在お使いの電話機から、連絡先または電話帳(以下、電話帳)のデータを移行することができ ます。

※お使いの機種により、電話帳のデータを移行できない場合もございます。 ※データ移行中のトラブルにより、電話帳データの一部または全てが損失する恐れがあります。

消失した場合も、CACでは一切の責任を負いかねます。

### <**iPhone**以外の場合> **microSD**カードをご準備ください

現在お使いの電話機に対応した容量のmicroSDカードをご用意くだ さい。3年以上前に発売された機種の場合、小容量の**microSD**カー ドしか対応していない場合がございます。

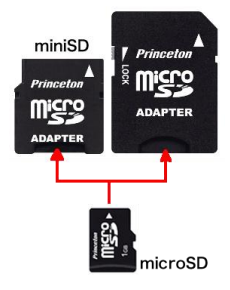

① 現在お使いの電話機より【連絡先(電話帳)】のデータをSDカードに保存する

#### [従来型の携帯電話(いわゆるガラケー・フィーチャーフォン)の場合]

■現在お使いの電話機にSDカードを挿入します(※1) ■連絡先(電話帳)メニューもしくは設定メニュー等から、連絡先(電話帳)の全件をSDカードに保存 します(※2)

操作例1 : 連絡先(電話帳) ⇒ メニュー ⇒ 連絡先のバックアップ⇒ 暗証番号入力(※2) ⇒ 全件

操作例2 : 設定 ⇒ メモリーカード保存 ⇒ 暗証番号入力(※2) ⇒ 電話帳

(※1)電話機の側面や電池の入っている裏蓋内に、挿入口がある場合が一般的です。 詳しくは、ご利用の電話機の取扱説明書をご覧ください。 販売元の電話会社のホームページからもご覧いただけます。

(※2)この際に、電話機に設定した暗証番号が必要となります。 設定をしていない場合は、各電話機の標準の暗証番号がございます。 (0000/9999/1234 等) 詳しくは、ご利用の電話機の取扱説明書をご覧ください。

■なお、『電話帳移行(¥3,240)をご利用いただく場合、microSDカードはCACでご用意します。

#### [**Android**スマートフォンの場合]

■現在お使いの電話機にSDカードを挿入します(※1) ■連絡先メニューより、連絡先(電話帳)の全件をSDカードに保存します。(※2) 操作例: 連絡先 ⇒ メニュー ⇒ 連絡先の管理 ⇒ インポート/エクスポート(エクスポートをタップ) ⇒ 外部ストレージ(SDカード)にエクスポート⇒ すべての連絡先をエクスポート

■電話機の電源を切ってから、SDカードを取り外します。

- (※1)電話機の側面や電池の入っている裏蓋内に、挿入口がある場合が一般的です。 詳しくは、ご利用の電話機の取扱説明書をご覧ください。 販売元(メーカーまたは電話会社)のホームページからもご覧いただけます。
- (※2) 操作方法に関しては、ご利用の電話機の取扱説明書をご覧ください。

② 新しい電話機に、microSDカードに保存した電話帳のデータを保存する

■ 新しい電話機にmicroSDカードを挿入します。 挿入箇所については、端末に付属の取扱説明書をご参照ください。 ■『連絡先』のアプリを起動し、microSD力ードから電話帳データを読み込みます。

操作の例: 連絡先 ⇒ メニュー ⇒連絡先の管理 ⇒ インボーエート/エクス(エクスポートをタップ) ⇒ ストレージからインポート⇒読込み開始

## <**iPhone**からの電話帳移行について>

**IS Backu** 

 $(1)$ 

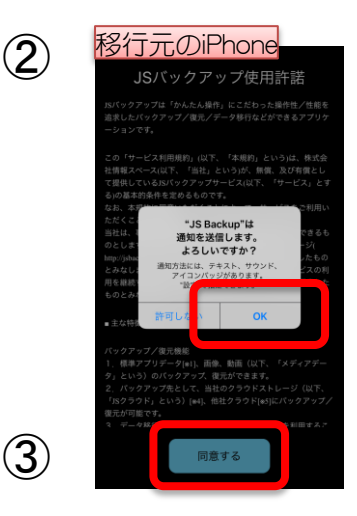

iPhoneから電話帳を移行するには、 アプリ『JSバックアップ』を使うのが最も簡単です。

①移行元のiPhoneと移行先の 電話機の両方に、 『JSバックアップ』をダウンロードします。 iPhoneはAppStore、移行先の電話機は Google Playから、『JSバックアップ』で 検索します。 ※アイコンはアップデート等で変更される 場合があります。

②ここからは移行元のiPhoneを操作します。 まず、JSバックアップの画面を開きます。 各種の通知やアクセス権限をすべて許可します。 左のような画面が数回繰り返し表示されますので、 すべて『OK』を押してください。

③使用許諾をよく読み、『同意する』を押します。

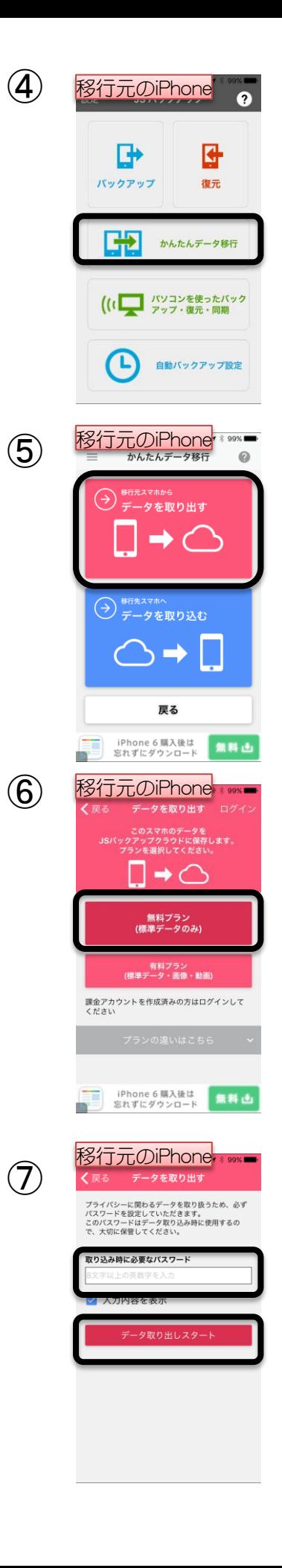

④『かんたんデータ移行』を押します。

⑤『移行元スマホからデータを取り出す』 を押します。

⑥『無料プラン』を選択します。

⑦『取り込み時に必要なパスワード』を 8文字以上で入力して、 『データ取り出しスタート』を押します。 ※ここで入力するパスワードは、電話帳移行 のみに使用するパスワードです。 設定したパスワードはこちらにメモします。

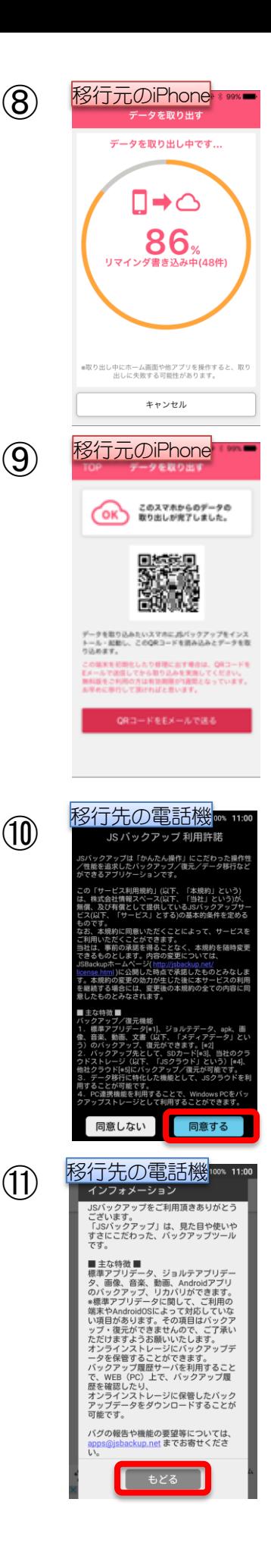

⑧取り出しが終わるまで待ちます。 ホームボタン・スリープボタンなどの操作を しないでください。

⑨取り出しが完了すると、 QRコードが表示されます。 移行元のiPhoneは、この画面のまま待機します。

⑩ここからは、移行先の電話機で操作します。 JSバックアップを開きます。 利用許諾を確認し、『同意する』を押します。

⑪インフォメーション画面が表示されます。 『もどる』を押します。

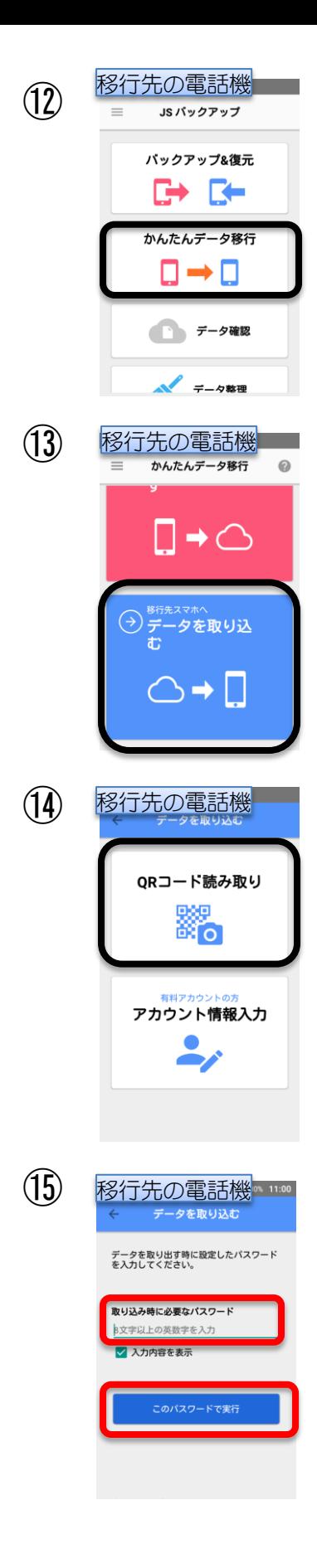

⑫『かんたんデータ移行』を押します。

⑬『移行先スマホへデータを取り込む』を 押します。

⑭『QRコード読み取り』を押すと、 カメラ画面に切り替わります。 移行元のiPhoneに表示されているQRコードを 読み取ります。 読み取りが完了すると、自動的に次の画面が 表示されます。

⑮『取り込みに必要なパスワード』に 項目⑦で設定したパスワードを入力します。 ※機種が違うため、大文字小文字・全角半角等に ご注意ください。

入力したら、 『このパスワードで実行』を押します。

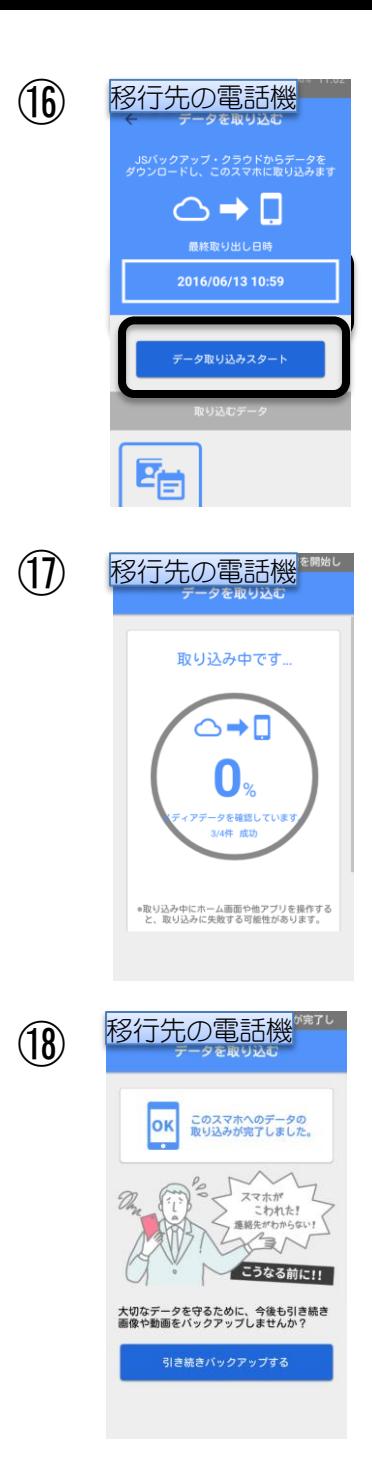

⑫『データ取り込みスタート』を押します。

⑰取り込みが開始されます。 失敗を防ぐため、各種ボタンやアプリ切替操作等 を行わないでください。

⑱『このスマホへのデータの取り込みが 完了しました』の表示が出たら、作業完了です。

電話帳を開いて、移行されていることを 確認します。 ※CACかんたんスマホをお使いの場合は、 『電話をかける』→『アドレス帳から』で 確認できます。

確認後、『JSバックアップ』アプリは 削除していただいてかまいません。